# **Upgrading Your SIGNAL License**

#### **Overview**

Licenses for SIGNAL 4 and later can be upgraded entirely by email and web download – for example, to upgrade from SIGNAL 4 to SIGNAL 5 or to add a module such as Event Detector or Experiment Maker. You order the desired upgrade, run a security key upgrade utility, receive a code from Engineering Design and apply this code to your SIGNAL key. Then you can download and install your new SIGNAL software direct from the Engineering Design website. **Note that you must complete the upgrade of the SIGNAL security key before trying to install your new SIGNAL software.**

This process can be performed either from inside SIGNAL or on a system that has never had SIGNAL installed. These cases are covered in the following two sections.

### **Upgrade Procedure within SIGNAL**

Follow these steps if SIGNAL is operational on your computer. For complete instructions, see "Upgrading Your SIGNAL License" in chapter 8 of the *SIGNAL Reference Guide*.

#### **Upgrade Procedure without SIGNAL**

Follow these steps if SIGNAL is not installed or operational on your computer. **This procedure can be used on a computer that has never had SIGNAL installed.** Follow these steps:

- 1. Order the desired software upgrade from Engineering Design.
- 2. Plug in the SIGNAL security key. If you have multiple SIGNAL licenses, **be sure to use the correct key**, because the upgrade utility must read and write license data to that specific key.
- 3. Download the **SIGNAL security key driver** from the SIGNAL support page <http://www.engdes.com/sigwin/support/support.html>
- 4. The download is a zip file with three folders: the driver **Sentinel System Driver Installer 7.5.8**, the upgrader **FieldExUtil** and the diagnostic **Sentinel Advanced Medic 1.3.1**. Copy (unzip) these folders to your desktop.
- 5. Open the **Sentinel System Driver Installer 7.5.8** folder and launch **Sentinel System Driver Installer 7.5.8.exe** to install the security key driver.
- 6. You will be offered a **Complete** (if SIGNAL has never been installed**)** or **Modify** (if SIGNAL has been installed before**)** installation. Select whichever is offered, then select defaults on the following screens.
- 7. Allow the system to restart if requested. Your computer is now ready to run the upgrader.

8. Open the **FieldExUtil** folder and launch **FieldExUtil.exe**. You should see the following screen:

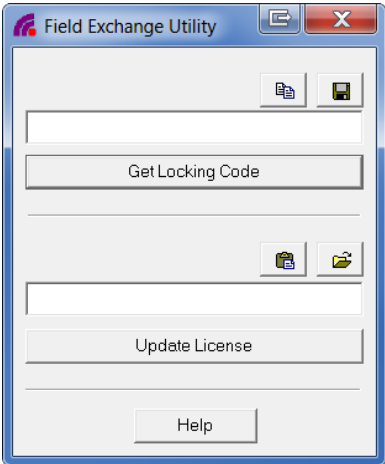

- 9. Click on Get Locking Code. An alphabetic code will appear in the associated window. This code will change each time you click Get Locking Code.
- 10. Copy and paste the locking code or save it to a file by clicking on the  $\Box$  button above the window. Email the code or file to Engineering Design at info@engdes.com.
- 11. Engineering Design will return a new license code or file by email.
- 12. After receiving your new code, **plug in the SIGNAL security key again**.
- 13. Launch **FieldExUtil.exe** again.
- 14. Enter the new license code in the window above Update License or click on the **B** button and import the new license file. Then click on Update License.
- 15. The upgrade utility will report that your license has been successfully upgraded.

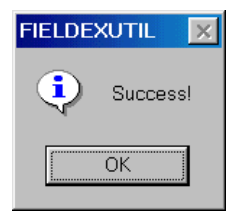

- 16. Download and install your new SIGNAL software from the Engineering Design website.
- 17. Launch SIGNAL, go to Tools | License Info and confirm your new license.

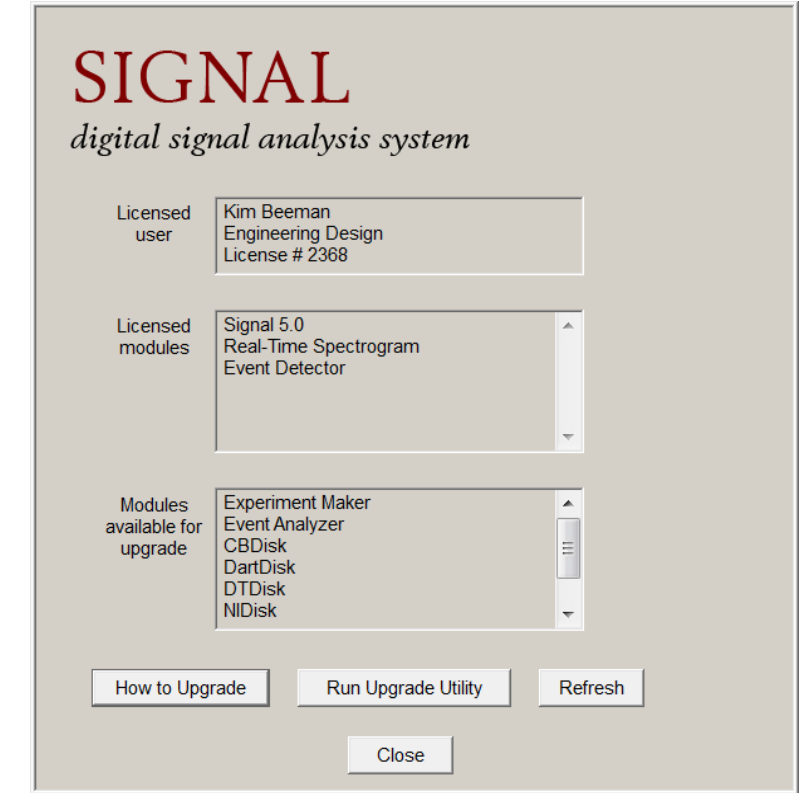

## Engineering Design

Berkeley, CA 94708 USA www.engdes.com